# **Teilnehmer\*innen in Gruppen einteilen**

Für Lehrveranstaltungen, bei denen in Gruppen gearbeitet wird, kann es sinnvoll sein, diese Gruppen auch in Moodle abzubilden. Lehrende können Teilnehmer\*innen in Ihrem **gesamten Kurs** oder auch **in einzelnen Aktivitäten** in Gruppen einteilen. In beiden Fällen müssen Sie zunächst die entsprechenden Gruppen anlegen, bevor Sie diese auf Ihren Kurs/ Ihre Aktivitäten anwenden können.

Bei Gruppierungen handelt es sich um "Gruppen von Gruppen". Diese bestimmen inwiefern Gruppen miteinander interagieren können.

## **Gruppen anlegen**

- 1. Wählen Sie zunächst den Kurs aus, für den Sie Gruppen anlegen möchten.
- 2. Schalten Sie anschließend den [Bearbeitungsmodus](https://blendedlearning.th-nuernberg.de/wiki/blendedlearning/doku.php?id=moodle4:verwaltung:kurs_bearbeiten) Ihres Kurses über den Schalter Bearbeiten in der rechten oberen Ecke an.
- 3. Wählen Sie nun in der horizontalen Kursnavigation Teilnehmer/Innen und klicken Sie im Dropdown-Menü auf Gruppen.
- 4. Nun gibt es **vier Varianten** wie Teilnehmende den Gruppen zugeordnet werden. Wählen Sie die für Ihr Szenario passende Variante und folgen Sie der weiteren Beschreibung.
	- A. [Gruppenwahl durch die Studierenden](#page-0-0)
	- B. [Automatische Gruppeneinteilung](#page-0-1)
	- C. [Manuelle Gruppeneinteilung durch den\\*die Dozent\\*in](#page-1-0)
	- D. [Gruppenzuordnung durch individuelle Einschreibeschlüssel](#page-1-1)

## <span id="page-0-0"></span>**A. Gruppenwahl durch die Studierenden**

- Klicken Sie unter dem Gruppenfenster auf Gruppe anlegen.
- Vergeben Sie einen aussagekräftigen Gruppennamen sowie eine Gruppenbeschreibung. Klicken Sie anschließend auf Änderungen speichern.
- Nun sehen Sie, dass im linken Textfeld eine Gruppe erstellt wurde. Wiederholen Sie den Schritt beliebig oft. Je nachdem wie viele Gruppen Sie benötigen.
- Haben Sie erfolgreich die gewünschten Gruppen erstellt, klicken Sie wieder auf Ihren Kurs für den Sie die Gruppeneinteilung durchführen möchten.
- Folgen Sie nun der Anleitung zur [Gruppenwahl.](https://blendedlearning.th-nuernberg.de/wiki/blendedlearning/doku.php?id=moodle4:inhalte:aktivitaeten_materialien:gruppenwahl)

## <span id="page-0-1"></span>**B. Automatische Gruppeneinteilung**

- Klicken Sie unter dem Gruppenfenster auf Gruppen automatisch anlegen.
- Vergeben Sie ein aussagekräftiges Namenschema. Das Symbol '@' erzeugt Gruppen mit einer alphabetische Gliederung (max. 26 Gruppen). Das Symbol '#' erzeugt Gruppen mit einer Nummerierung.
- Wählen Sie außerdem unter Kriterien für automatisches Anlegen nach welchem

Kriterium Sie die Gruppeneinteilung vornehmen möchten.

Nehmen Sie die restlichen Einstellungsmöglichkeiten nach Ihren Anforderungen vor und klicken Sie abschließend auf Speichern.

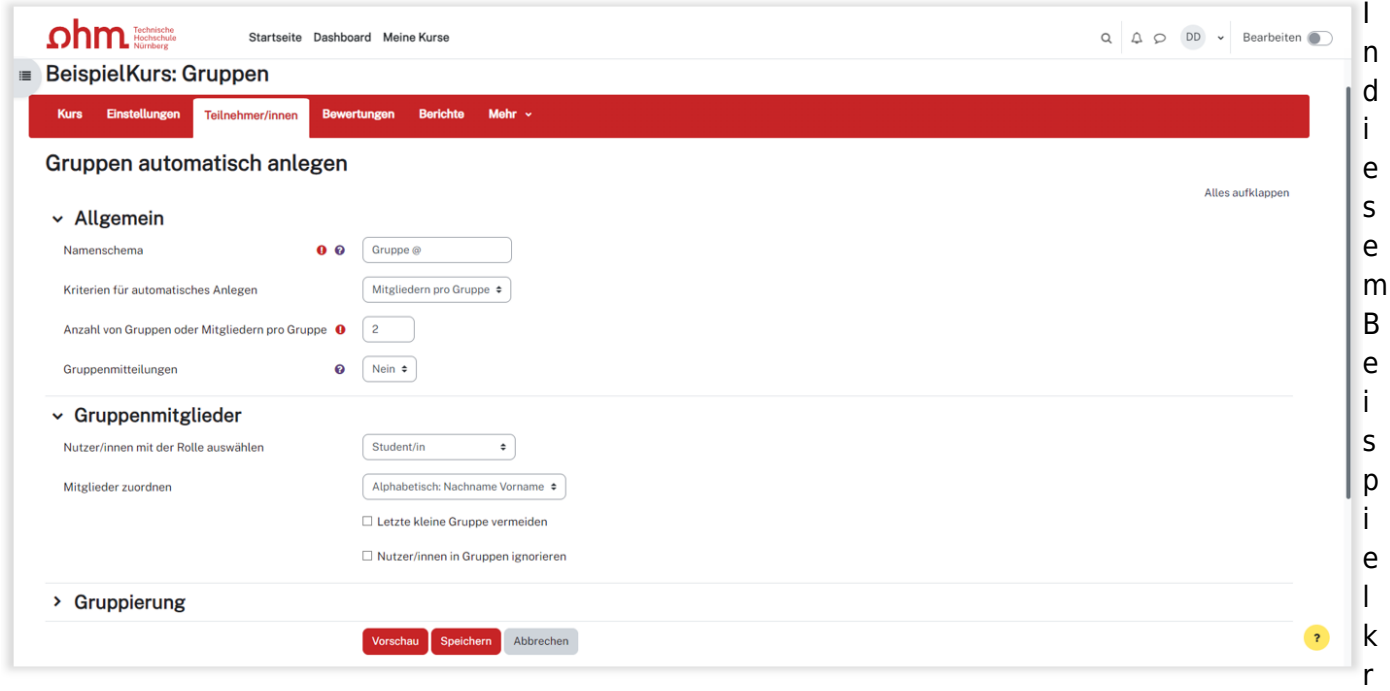

eieren Sie Gruppen mit alphabetischer Gliederung und je 2 Mitgliedern pro Gruppe, welche auch alphabetisch(nach Nachnamen) eingeteilt werden.

#### <span id="page-1-0"></span>**C. Manuelle Gruppeneinteilung durch den\*die Dozent\*in**

- Klicken Sie unter dem Gruppenfenster auf Gruppe anlegen.
- Vergeben Sie einen aussagekräftigen Gruppennamen sowie eine Gruppenbeschreibung. Klicken Sie anschließend auf Änderungen speichern.
- Nun sehen Sie, dass im linken Textfeld eine Gruppe erstellt wurde. Wiederholen Sie den Schritt beliebig oft. Je nachdem wie viele Gruppen Sie benötigen.
- Sie können schließend unter dem Punkt Nutzer/innen verwalten Studierende des Kurses selbst in verschiedene Gruppen aufteilen.
- Klicken Sie die gewünschten Studierenden des Kurses an und klicken anschließend auf Hinzufügen.
- Nun sehen Sie, dass Sie der Gruppe X Mitglieder hinzugefügt haben. Klicken Sie anschließend unten im Bild auf Zurück zu Gruppen um wieder in die Gruppenübersicht zu gelangen.

#### <span id="page-1-1"></span>**D. Gruppenzuordnung durch individuelle Einschreibeschlüssel**

- Klicken Sie unter dem Gruppenfenster auf Gruppe anlegen.
- Vergeben Sie einen aussagekräftigen Gruppennamen, eine Gruppenbeschreibung sowie einen individuellen Einschreibeschlüssel.
- Klicken Sie anschließend auf Änderungen speichern.
- Abschließend müssen Sie die [Selbsteinschreibung aktivieren](https://blendedlearning.th-nuernberg.de/wiki/blendedlearning/doku.php?id=moodle4:verwaltung:kurseinschreibung#selbsteinschreibung_per_kurskennwort_einschreibeschluessel) und ein kursübergreifenden Einschreibeschlüssel festlegen. Diesen geben Sie jedoch nicht an die Studierenden weiter, sondern lediglich den Einschreibeschlüssel den Sie für die gewünschte Gruppe festgelegt

haben.

## **Gruppen anwenden**

Die Anwendung der Gruppen kann auf unterschiedlichen Ebenen eingerichtet werden:

- A. [Für den gesamten Kurs](#page-2-0)
- B. [Für einzelne Aktivitäten des Kurses](#page-2-1)

In beiden Fällen haben Sie die Wahl zwischen drei Gruppenmodi:

- Keine Gruppen: Es gibt keine Gruppen im Kurs, jeder gehört zur Gesamtgruppe.
- Getrennte Gruppen: Jede Gruppe sieht nur die Mitglieder der eigenen Gruppe. Die anderen Gruppen (und deren Aktivitäten, z.B. Forenbeiträge oder Wikieinträge) sind unsichtbar.
- Sichtbare Gruppen: Jede Gruppe arbeitet für sich, sieht jedoch die Mitglieder der anderen Gruppen (und deren Aktivitäten, aber nur mit Lese-Zugriff).

### <span id="page-2-0"></span>**A. Für den gesamten Kurs**

Navigieren Sie in Ihrem Kurs in den Reiter Einstellungen. Dort finden Sie einen Abschnitt Gruppen, wo Sie den gewünschten Gruppenmodus auswählen können.

Die Einstellungen auf Kursebene sind meist nur in Einzelfällen wirklich sinnvoll. Wir empfehlen den Gruppenmodus bei den einzelnen Aktivitäten.

## <span id="page-2-1"></span>**B. Für einzelne Aktivitäten des Kurses**

Bei jeder gewünschten Aktivität können Sie über das Hamburger-Menü die Einstellungen bearbeiten. In dem Abschnitt Weitere Einstellungen können sie den Gruppenmodus festlegen. Außerdem kann über den Abschnitt Voraussetzungen die Freigabe für einzelne Gruppen gesteuert werden.

Eine Anleitung, wie Sie:

- ein [Forum](https://blendedlearning.th-nuernberg.de/wiki/blendedlearning/doku.php?id=moodle4:inhalte:aktivitaeten_materialien:forum) oder die Aktivität [Aufgabe](https://blendedlearning.th-nuernberg.de/wiki/blendedlearning/doku.php?id=moodle4:inhalte:aktivitaeten_materialien:aufgabe) als Gruppenarbeit in einem Moodlekurs konfigurieren, finden Sie [hier](https://blendedlearning.th-nuernberg.de/wiki/blendedlearning/doku.php?id=moodle4:szenarien:abgabe_und_verteilung_von_gruppenarbeiten_in_moodle).
- **ein [Forum](https://blendedlearning.th-nuernberg.de/wiki/blendedlearning/doku.php?id=moodle4:inhalte:aktivitaeten_materialien:forum) zum Versenden von Kursnachrichten an einzelne Gruppen anlegen, finden Sie [hier](https://blendedlearning.th-nuernberg.de/wiki/blendedlearning/doku.php?id=moodle4:verwaltung:nachrichten_verschicken#an_einzelne_gruppen).**

## **Weiterführende Links**

[Beispiele für Gruppenarbeiten in Moodle](https://blendedlearning.th-nuernberg.de/wiki/blendedlearning/doku.php?id=moodle4:szenarien:beispiele_fuer_gruppenarbeit_in_moodle)

Last<br>update:<br>2023/08/15 <sup>moodle4:szenarien:teilnehmer\_innen\_in\_gruppen\_einteilen https://blendedlearning/.h-nuernberg.de/wiki/blendedlearning/doku.php?id=moodle4:szenarien:teilnehmer\_innen\_in\_gruppen\_einteilen</sup> 13:44

#### From:

<https://blendedlearning.th-nuernberg.de/wiki/blendedlearning/>- **Wiki Digitale Lehre**

Permanent link:<br>[https://blendedlearning.th-nuernberg.de/wiki/blendedlearning/doku.php?id=moodle4:szenarien:teilnehmer\\_innen\\_in\\_gruppen\\_einteilen](https://blendedlearning.th-nuernberg.de/wiki/blendedlearning/doku.php?id=moodle4:szenarien:teilnehmer_innen_in_gruppen_einteilen)

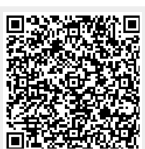

Last update: **2023/08/15 13:44**